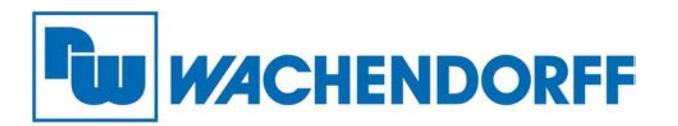

**Wachendorff Prozesstechnik GmbH & Co. KG** Industriestr. 7, D-65366 Geisenheim Fon: 0 67 22 / 99 65 -20 Fax: 0 67 22 / 99 65 -78 E-Mail: wp@wachendorff.de www.wachendorff-prozesstechnik.de

## Technical Note

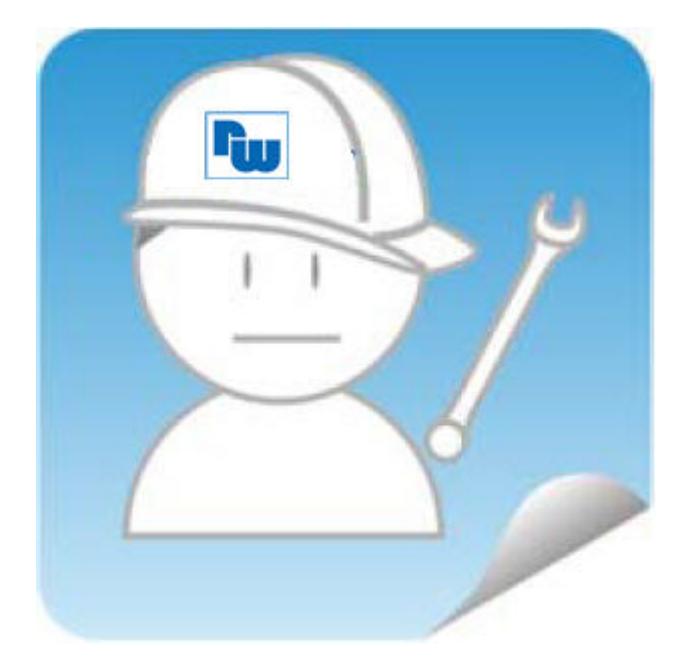

# eWON Fernwartungsrouter TN 1300 VPN-Zugriff auf WAN-Netz V1.0

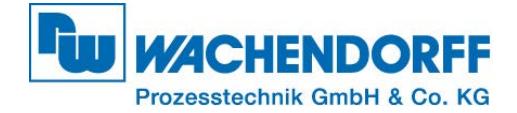

## Inhaltsverzeichnis

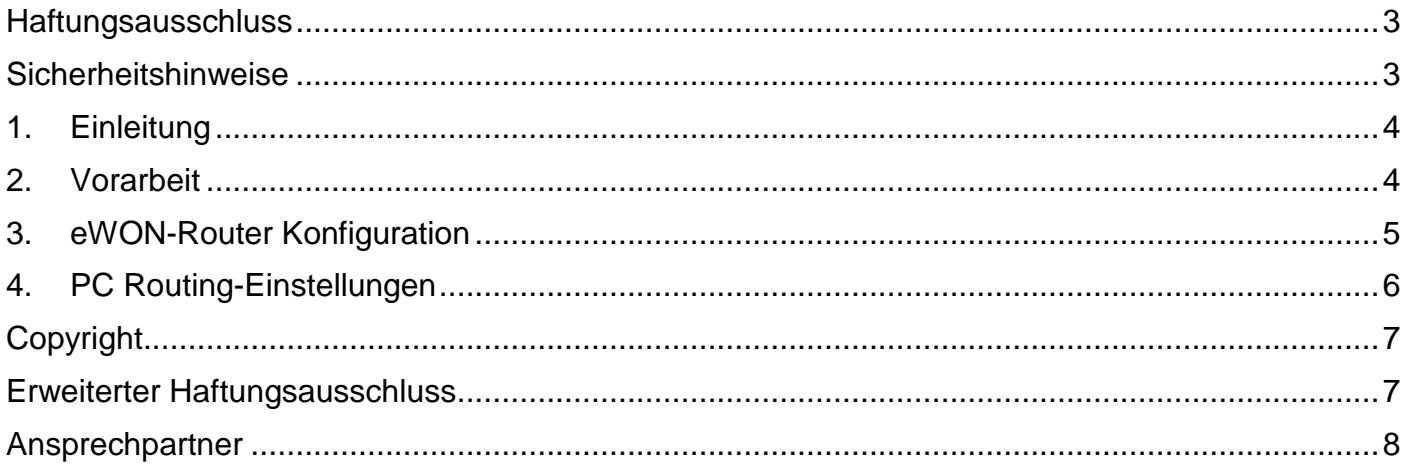

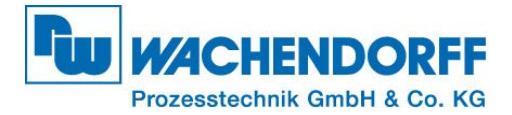

## <span id="page-2-0"></span>**Haftungsausschluss**

Diese Technical Note dient als Beispiel einer funktionierenden Anwendung. Eine Haftung ist für Sach- und Rechtsmängel dieser Dokumentation, insbesondere für deren Richtigkeit, Fehlerfreiheit, Freiheit von Schutz- und Urheberrechten Dritter, Vollständigkeit und/oder Verwendbarkeit – außer bei Vorsatz oder Arglist – ausgeschlossen.

## <span id="page-2-1"></span>**Sicherheitshinweise**

Zur Gewährleistung eines sicheren Betriebes darf das Gerät nur nach den Angaben in der Betriebsanleitung betrieben werden. Bei der Verwendung sind zusätzlich die für den jeweiligen Anwendungsfall erforderlichen Rechts- und Sicherheitsvorschriften zu beachten. Sinngemäß gilt dies auch bei Verwendung von Zubehör.

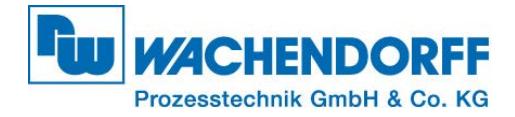

## <span id="page-3-0"></span>**1. Einleitung**

Diese Technical Note dient allen, die über den eCatcher auf den eWON-Router zugreifen möchten und dabei neben dem Standard-Zugriff auf das LAN-Netz (Maschinennetz) zusätzlich das WAN-Netz des eWON-Routers erreichen möchten.

Dies kann dann hilfreich sein, wenn eine Maschine bereits in einem internetfähigen Netzwerk installiert ist und die Adressierungen gar nicht, oder nur mit großem Aufwand verändert werden kann.

Das WAN-Netz des eWON-Routers ist hierbei immer die Verbindung zum Internet und entsprechend zum Talk2M-Server.

## <span id="page-3-1"></span>**2. Vorarbeit**

Wählen Sie eine freie LAN-IP in einem Adressbereich für den eWON-Router, welcher noch nicht verwendet wird (auch nicht WAN-seitig), und weisen Sie diese dem eWON-Router über den eBuddy zu. In dieser Anleitung wurde die Standard IP des eWON-Routers (10.0.0.53) verwendet.

Verbinden Sie nun die WAN-Seite des eWON-Routers mit dem WAN-Netzwerk, welches den Internetzugriff ermöglicht. In dieser Anleitung wurde ein Router mit der IP-Adresse 192.168.178.1 verwendet.

Durchlaufen Sie nun wie gewohnt den Assistenten für die Internet- und Talk2M-Verbindung (NAT1:1 nicht aktivieren).

Ihr eWON-Router sollte nun im eCatcher online sein.

#### *Hinweis:*

Weitere Informationen finden Sie in der Technical Note 601 – VPN-Verbindung mit Talk2m aufbauen:

[https://www.wachendorff-](https://www.wachendorff-prozesstechnik.de/fileadmin/wp/fileserver/technical_notes/TN_0601_Talk2M.pdf)

[prozesstechnik.de/fileadmin/wp/fileserver/technical\\_notes/TN\\_0601\\_Talk2M.pdf](https://www.wachendorff-prozesstechnik.de/fileadmin/wp/fileserver/technical_notes/TN_0601_Talk2M.pdf)

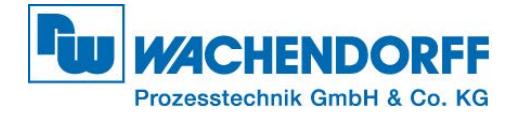

## <span id="page-4-0"></span>**3. eWON-Router Konfiguration**

Im eBuddy wird Ihr eWON-Router nun mit folgenden Parametern angezeigt

| Datei Ansicht | Einstellungen<br>-7. |                   |                                                 |               |  |
|---------------|----------------------|-------------------|-------------------------------------------------|---------------|--|
| Aktualisieren | Browser offnen       |                   | IP Adresse festlegen & Backup/Wiederherstellung |               |  |
| Seriennummer  | Gerätetyp            | <b>IP</b> Adresse | Subnetz Maske                                   | Gateway       |  |
| LAN           |                      |                   |                                                 |               |  |
| 1626-0053-22  | eWON COSY 131        | 10.0.0.53         | 255.255.255.0                                   | 192.168.178.1 |  |

*Abbildung 1 - Anzeige im eBuddy*

Öffnen Sie nun das Webinterface des eWON-Routers und gehen Sie wie folgt zu den Einstellungen (Ab Firmware 13):

**[Konfiguration]**->**[Speicher]**->**[Kom. Konfiguration]**

| Cosy<br>$\mathbb{Q}_8^6$ System > Speicher > $\frac{111}{111}$ Parameter in Tabellenform > $\frac{111}{111}$ Kom. Konfiguration<br>$\bigcirc$<br>Konfiguration<br>$\mathcal{F}$ . |                                     |                      |                                       |  |  |  |
|----------------------------------------------------------------------------------------------------|-------------------------------------|----------------------|---------------------------------------|--|--|--|
| Q Filter tree                                                                                                    |                                     | Tabular-Editor: Kom. |                                       |  |  |  |
| Home                                                                                                    | Speicher                            | Q Filter             | Speichern<br>Löschen                  |  |  |  |
| Zusammenfassung<br>Ø                                                                                                    | <b>EE</b> Parameter in Tabellenform | Name                 | Wert                                  |  |  |  |
| Diagnose<br>$\bullet$                                                                                                    | <b>章</b> System Konfiguration       | EthIP                | 192.168.5.1                           |  |  |  |
| Konfiguration                                                                                                    | Kom. Konfiguration<br>⊕             | EthMask              | 255.255.255.0                         |  |  |  |
| P<br>Assistenten                                                                                                    |                                     | EthGW                | 10.10.10.1                            |  |  |  |
| Q <sub>0</sub> System                                                                                                    |                                     | <b>UseBOOTP</b>      | $\begin{array}{c} 0 \\ 0 \end{array}$ |  |  |  |
| Þ<br>Hauptmenü                                                                                                    |                                     | PPPServerIp          | 202.0.0.240                           |  |  |  |
| Kommunikation<br>Þ                                                                                                    |                                     | PPPServerMask        | 255.255.255.0                         |  |  |  |
| Þ<br>Speicher                                                                                                    |                                     | PPPServerGW          | 0.0.0.0                               |  |  |  |
| Ф<br>Neustart                                                                                                    |                                     | PPPClientIp          | 202.0.0.1                             |  |  |  |
|                                                                                                    |                                     | <b>PPPCICompress</b> | 1                                     |  |  |  |

*Abbildung 2 - Kom. Konfiguration im eWON Cosy ab FW13*

Ändern Sie die angegebenen Parameter wie folgt ab:

#### **TIPP:**

Über die Filter-Funktion können Sie die Parameter schneller finden!

- 1. **NatItf = 2** (Nat and TF on WAN)
- 2. **VPNRedirect = 0** (Allow traffic outside the VPN tunnel
- 3. **FwrdToWAN = 1** (Forward LAN traffic to WAN)

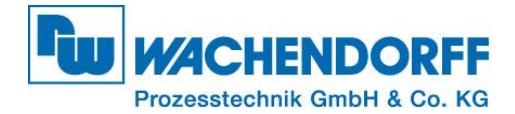

Speichern Sie nun die Änderungen und führen Sie anschließend einen Neustart des eWON-Routers durch. Der Neustart kann über den Button [Neustart] auf der Weboberfläche oder über das Aus-/Einschalten der Spannungsversorgung geschehen.

#### *Hinweis:*

Die LAN-Verbindung des eWON-Routers wird für das weitere Vorgehen nicht mehr benötigt. Dadurch kann das LAN-seitige Netzwerkkabel entfernt werden, wenn Sie die LAN-Seite des eWON-Routers nicht weiter verwenden möchten. Lediglich die WAN-Verbindung muss bestehen bleiben.

## <span id="page-5-0"></span>**4. PC Routing-Einstellungen**

Öffnen Sie nun den eCatcher und bauen Sie die eCatcher-Verbindung (VPN-Verbindung) zu Ihrem eWON-Router auf.

Im eCatcher finden Sie nun die VPN-IP-Adresse, welche im nächsten Schritt für den Netzübergang des Routings benötigt wird (hier **10.25.138.0**).

#### *Hinweis:*

Die VPN IP-Adresse kann sich beim Aufbauen einer neuen VPN-Verbindung ändern!!!

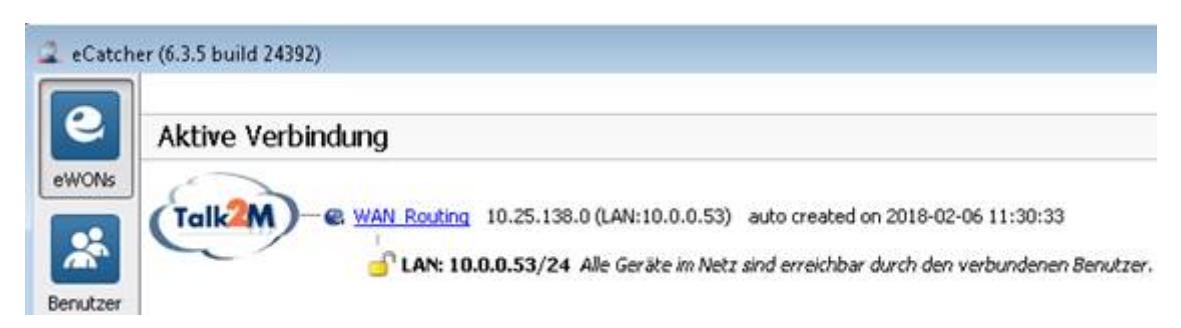

*Abbildung 3 - Aufgebaute VPN-Verbindung im eCatcher*

Zuletzt wird die Route in das WAN-Netzwerk des eWON-Routers im PC eingestellt. Die Eingabe erfolgt über die Eingabeaufforderung (CMD) oder über eine Batch-Datei.

Allgemein: ROUTE ADD [eWON-WAN-Netz] MASK [Subnetzmaske] [VPN-IP im eCatcher]

Beispiel: ROUTE ADD 192.168.178.0 MASK 255.255.255.0 10.25.138.0

Nun können Sie über die Talk2M-Verbindung auf den WAN-Adressbereich der eWON zugreifen.

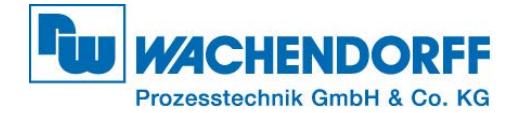

## <span id="page-6-0"></span>**Copyright**

Dieses Dokument ist Eigentum der Fa. Wachendorff Prozesstechnik GmbH & Co. KG. Das Kopieren und die Vervielfältigung sind ohne vorherige Genehmigung verboten. Inhalte der vorliegenden Dokumentation beziehen sich auf das dort beschriebene Gerät bzw. die beschriebene Produktgruppe.

### <span id="page-6-1"></span>**Erweiterter Haftungsausschluss**

Alle technischen Inhalte innerhalb dieses Dokuments können ohne vorherige Benachrichtigung modifiziert werden. Der Inhalt des Dokuments ist Inhalt einer wiederkehrenden Revision. Bei Verlusten durch Feuer, Erdbeben, Eingriffe durch Dritte oder anderen Unfällen, oder bei absichtlichem oder versehentlichem Missbrauch oder falscher Verwendung, oder Verwendung unter unnormalen Bedingungen werden Reparaturen dem Benutzer in Rechnung gestellt. Wachendorff Prozesstechnik ist nicht haftbar für versehentlichen Verlust durch Verwendung oder Nichtverwendung dieses Produkts, wie etwa Verlust von Geschäftserträgen. Wachendorff Prozesstechnik haftet nicht für Folgen einer sachwidrigen Verwendung.

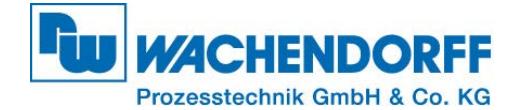

#### <span id="page-7-0"></span>**Ansprechpartner**

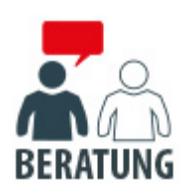

#### **Anwendungsberatung, Produktauswahl**

(Zur Geräteauswahl vor einer Kaufentscheidung.) wenden Sie sich bitte an:

- T: +49 6722 9965-544
- M: [Beratung@wachendorff.de](mailto:Beratung@wachendorff.de)

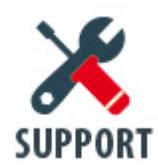

#### **Technische Unterstützung**

(Bei der Inbetriebnahme oder im laufenden Betrieb.) wenden Sie sich bitte an:

T: +49 6722 9965-966

M: [Support@wachendorff.de](mailto:Support@wachendorff.de)

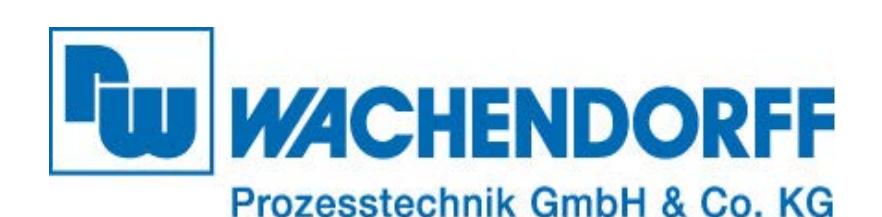

Wachendorff Prozesstechnik GmbH & Co. KG Industriestrasse 7 . D-65366 Geisenheim

Tel.: +49 (0) 6722 / 9965 - 20 Fax: +49 (0) 6722 / 9965 - 78 E-Mail: [wp@wachendorff.de](mailto:wp@wachendorff.de) www.wachendorff-prozesstechnik.de

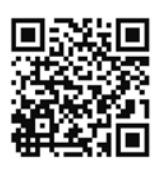